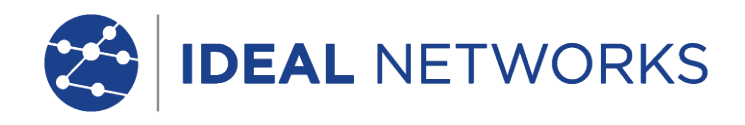

# **Get started with FiberTEK IV**

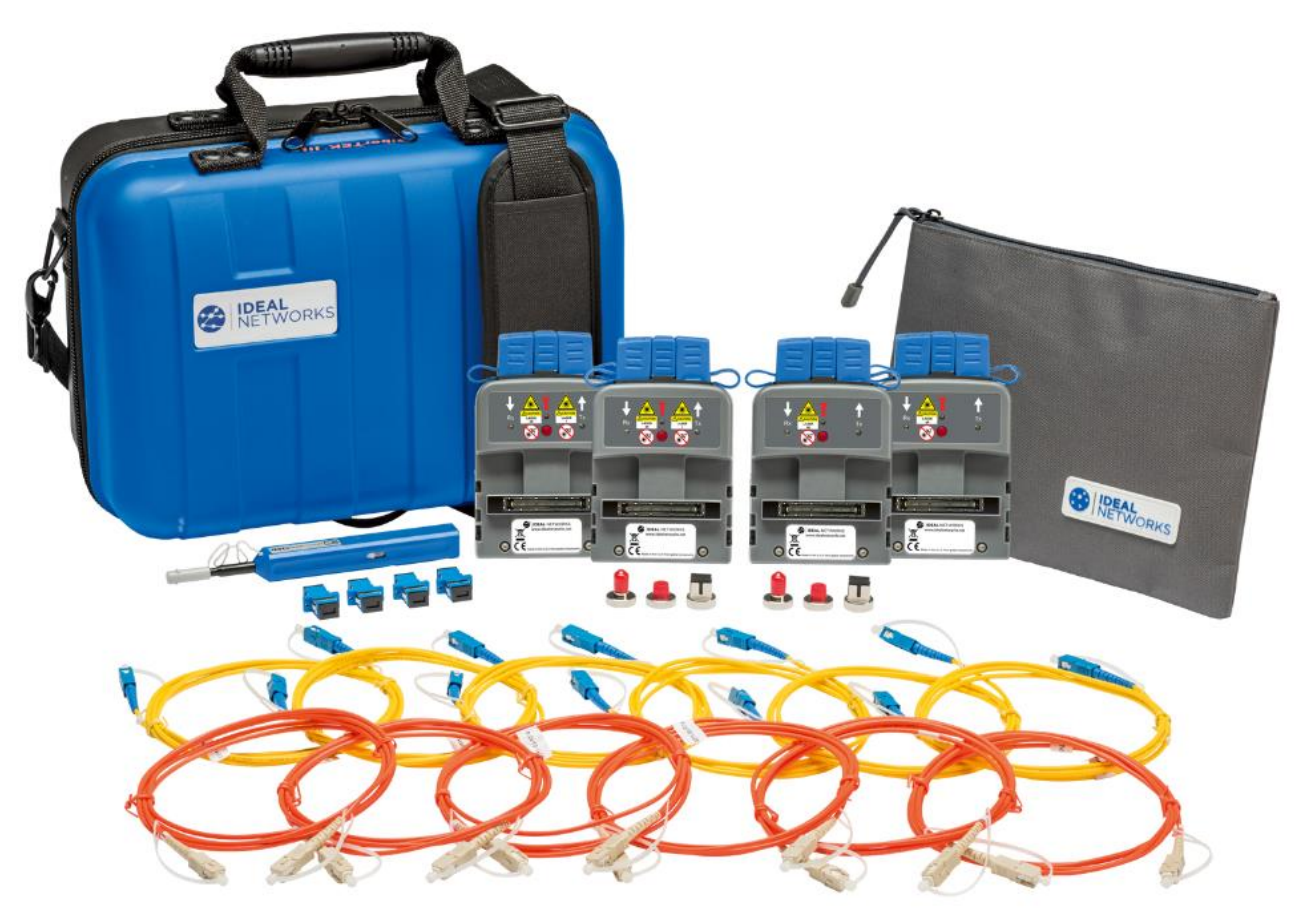

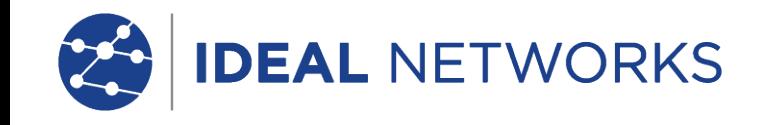

## **Get started**

**Tier-1 certification** is a measurement of the total insertion loss of the cabling from one end of the link to the other. The equipment used to perform Tier-1 certification is an optical power meter and optical light source. OLTS stands for Optical Loss Test Set.

## **Tier-1 certification can be performed against industry standard limits for cable and connectors.**

It uses an optical light source and optical power meter to measure the total insertion loss across the cabling under test so that the tester will provide one number that is the sum loss of all of the "events" in the cabling connected to the tester.

Make sure that the software version installed on your FiberTEK IV is up to date.

This can be checked by tapping the Settings icon in the upper right corner of the screen, then touching about and software version. <https://www.idealnetworks.net/fr/produit/fibertek-iv-series/>

SC / ST / FC adapters are included with FiberTEK IV modules, an optional LC kit is available which includes LC adapters for the Rx ports of the modules and SC-LC test leads for use on the Tx ports.

For multimode tests (MM only), optional EF (Encircled Flux) launch cables are available for use when EF launch is required or desired.

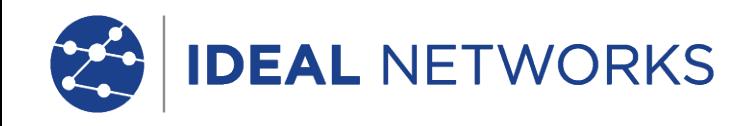

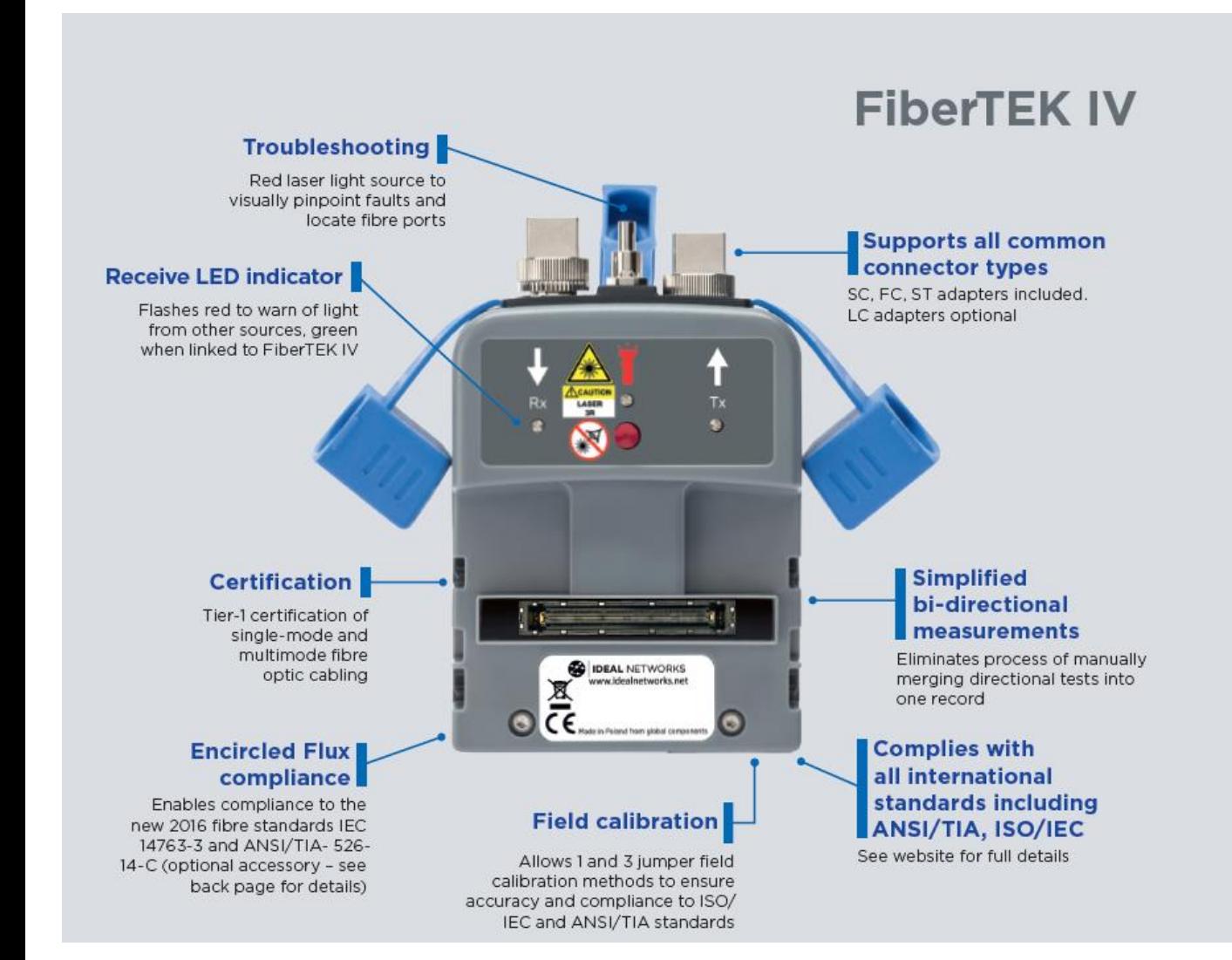

#### Ordering information

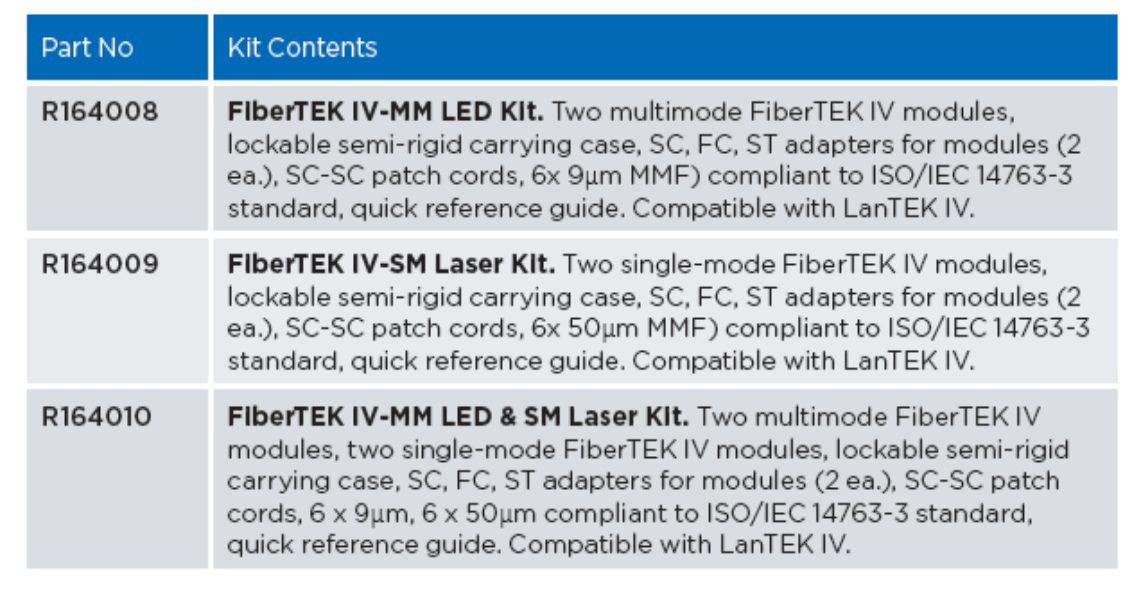

#### FiberTEK IV Optional Accessories

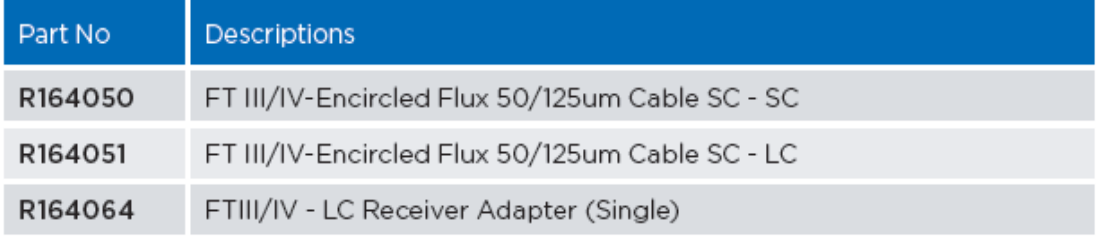

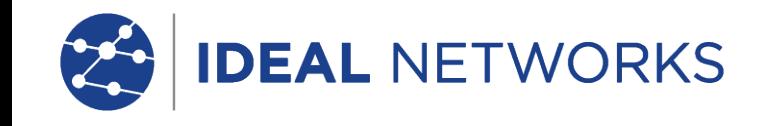

## **Cleaning Detector Ports**

To ensure the maximum accuracy of power measurements, power meter detectors must be kept clean at all times. When not in use, the detectors should be covered with a protective cap. In addition, the optical source port and fiber end should be occasionally cleaned to minimize insertion loss.

You should clean detector ports only when it is absolutely necessary, as it is very difficult to remove any residue that may be trapped in a glass-housing interface. Use extreme care when cleaning module ports to prevent damage. Always use fibre optic specific cleaning products and 99% isopropanol/IPA, never use rubbing alcohol.

To clean the detector port(s), follow the steps below:

You may remove the dust using compressed air, applying low pressure and at a slight angle.

We also recommend you use cleaning pen:

33-963-10 One-Click Fibre Cleaner STC-FC2.5mm and/or 33-963-11 One-Click Fibre Cleaner STC-FC-1.25mm

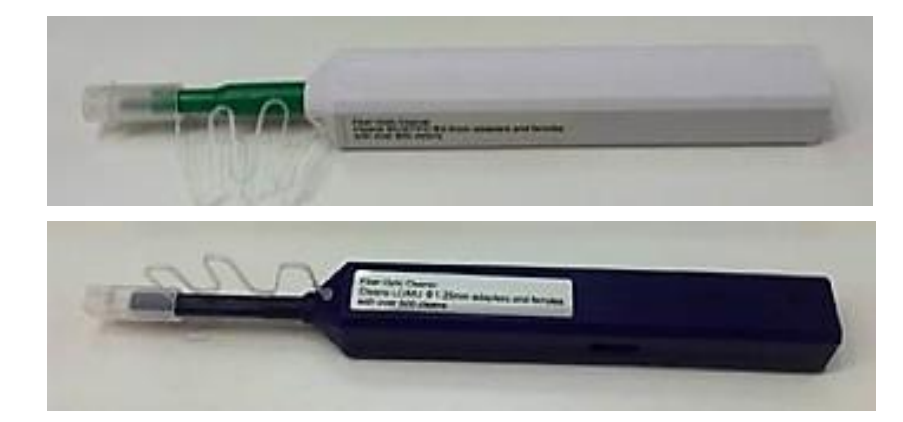

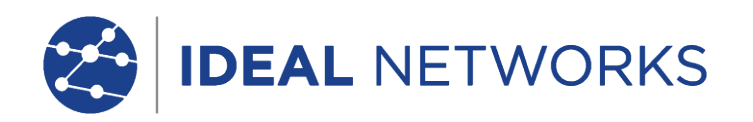

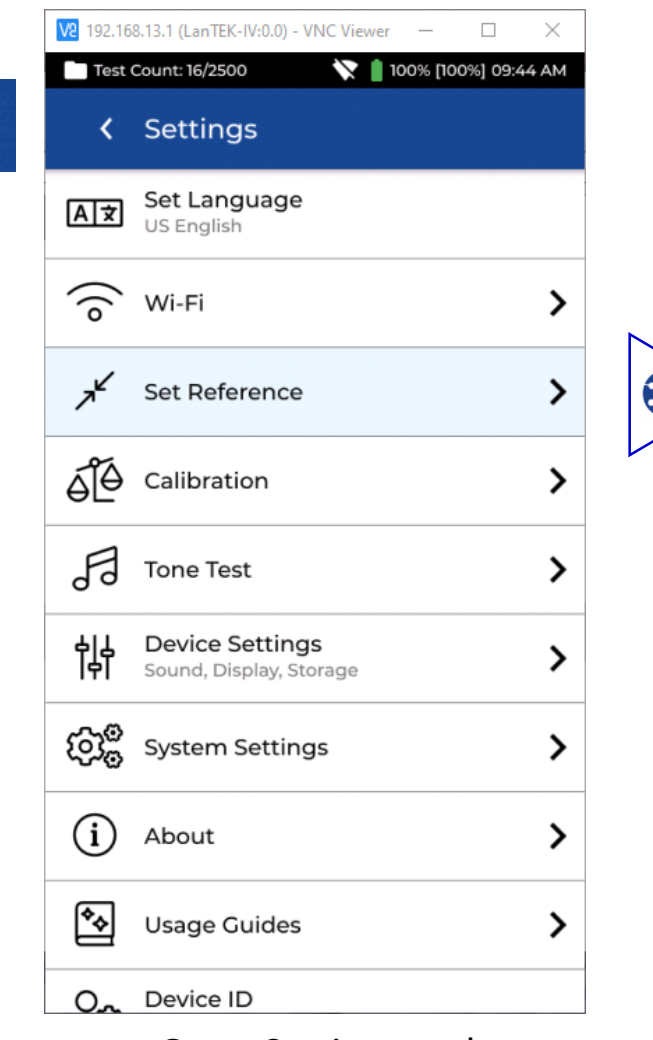

Go to Settings and Tap Set Reference.

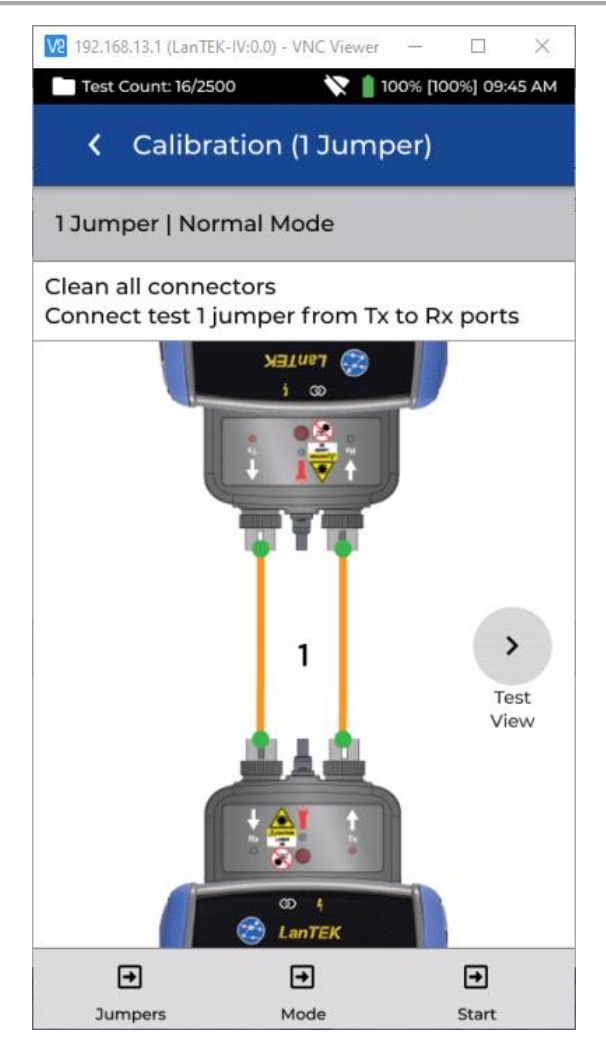

Choose the required jumper method.

#### **REFERENCE METHODS**

Calibration 1/2

Three options are available when setting the reference prior to testing. Each method determines which components of the installed link are measured during the certification test.

#### 1-Jumper Reference

The 1-Jumper method includes the cable plus the connections on each side of the cable.

#### 2-Jumper Reference

The 2-Jumper method includes the cable plus the connection closest to the light source side of the link. The connection on the side of the cable on the power meter side of the link is not included in the measurement.

#### 3-Jumper Reference

The 3-Jumper method measures only the cable and does not include the connection on either side of the cable.

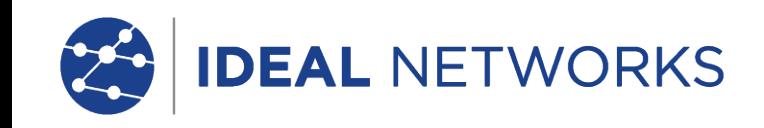

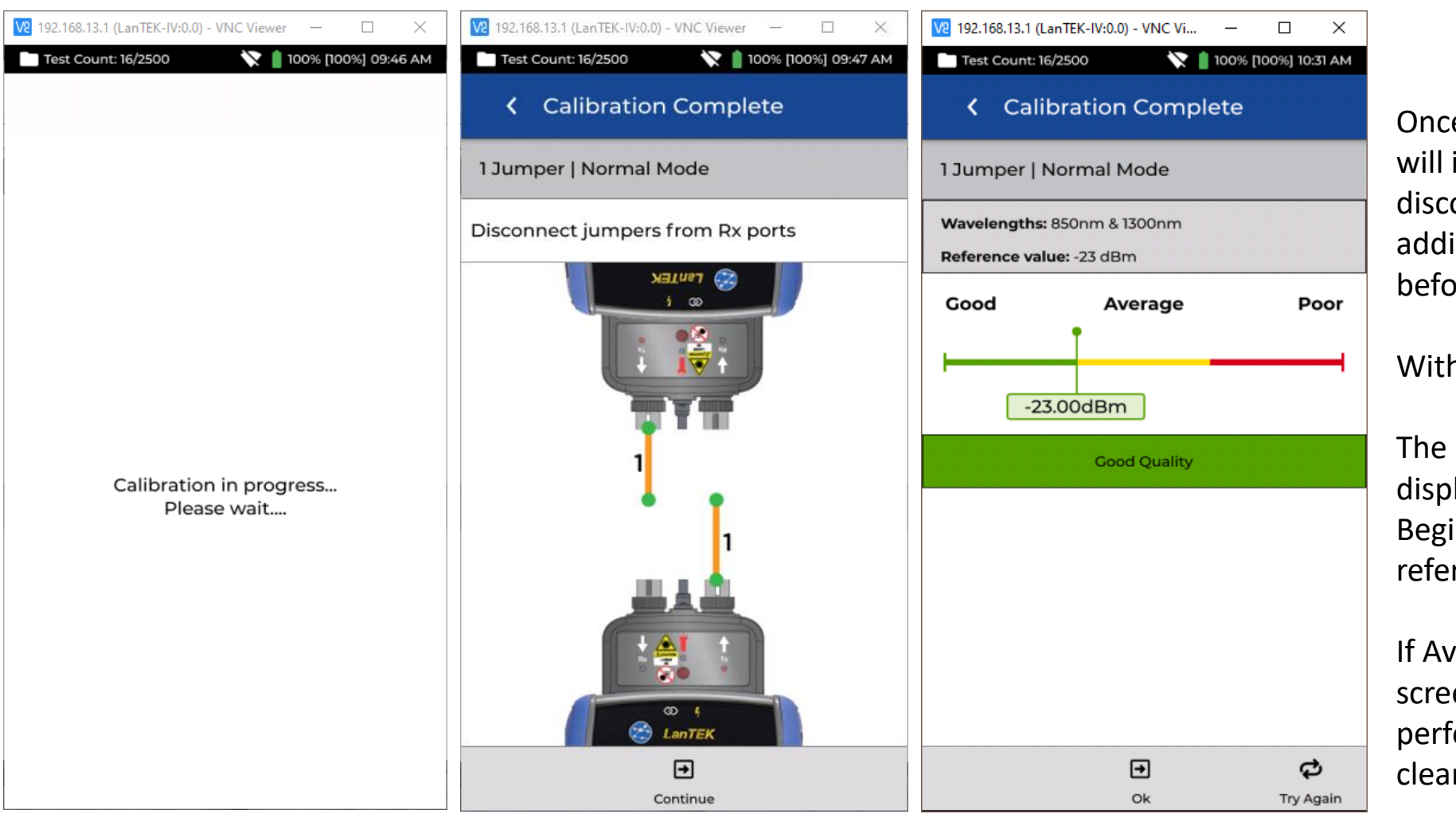

#### **SET REFERENCE & RESULTS**

Once the reference is set the user interface will indicate which end of the jumper to disconnect from the module, and whether additional jumpers need to be attached before testing.

With Continue:

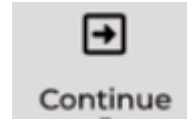

The Calibration Reference results will be displayed on a range from Good-to-Poor. Begin testing only when a **Good quality**  reference is achieved.

If Average or Poor is shown, follow the onscreen recommendations to improve performance. Use extreme care when cleaning module ports to prevent damage.

After pressing Start with the desired reference type selected - example, 1-Jumper, Normal Mode, the reference calibration process will begin.

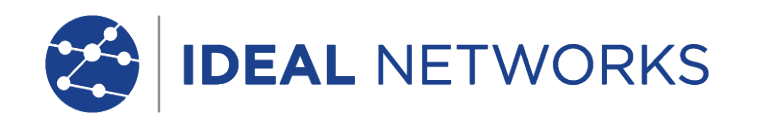

 $\Box$ 

00% 08:37 AM

 $\times$ 

⋗

⋋

⋋

⋗

⋗

⋗

⋋

>

密

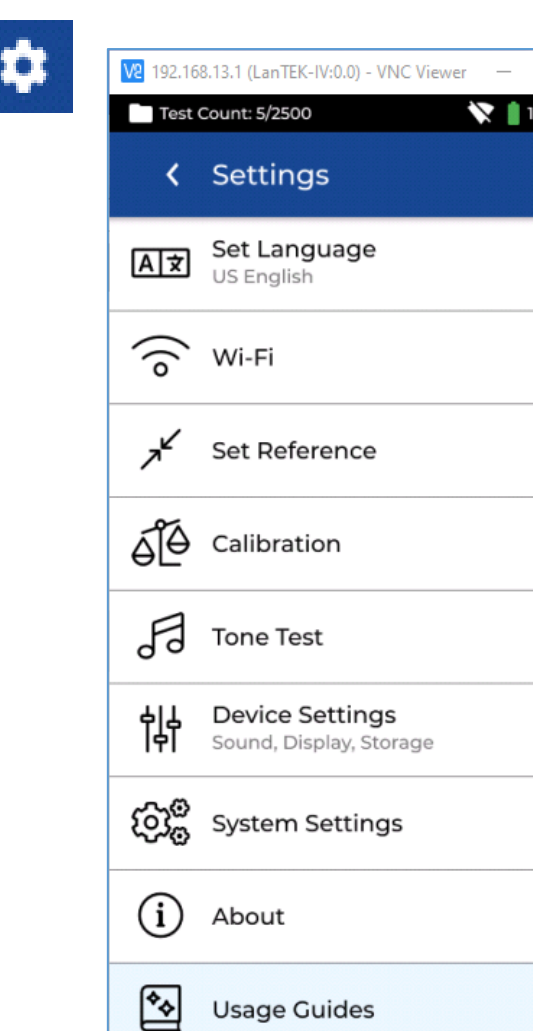

 $O<sub>n</sub>$  Device ID

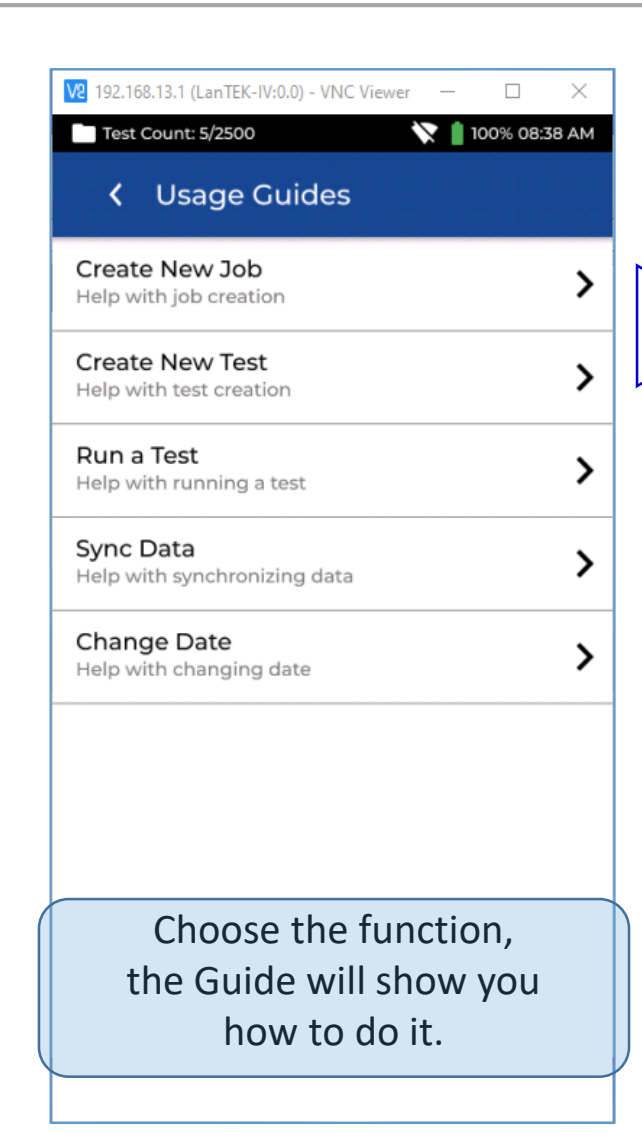

密

## Screen navigation. **Validate with the tick mark!**

From your FiberTEK IV, in the Setting menu, choose User Guide, this guide with **Create New Job, Create New Test,** allows you to prepare from your tester, the same configuration that you may prepare on your Cloud.

- **Create a New Job**
- **Create a New Test**
- Run a Test
- Sync Data
- Change Date

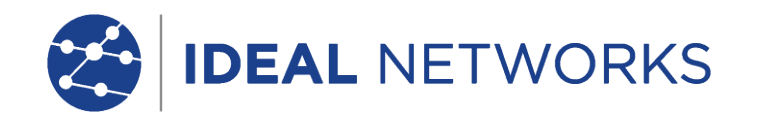

## Create Tests: Settings 1/2

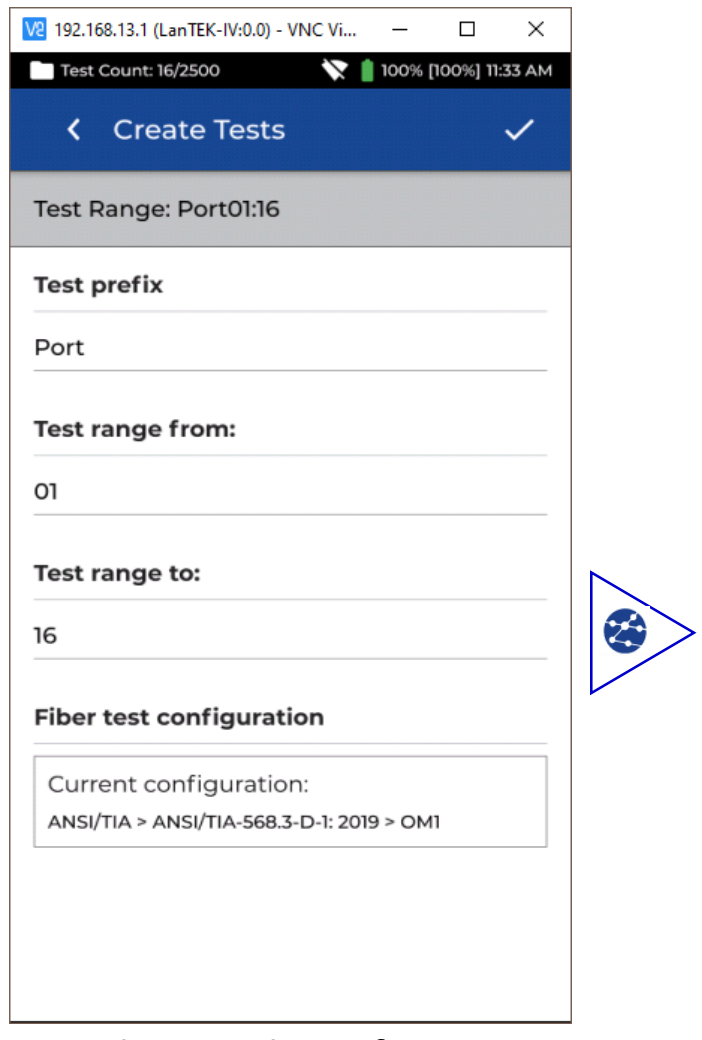

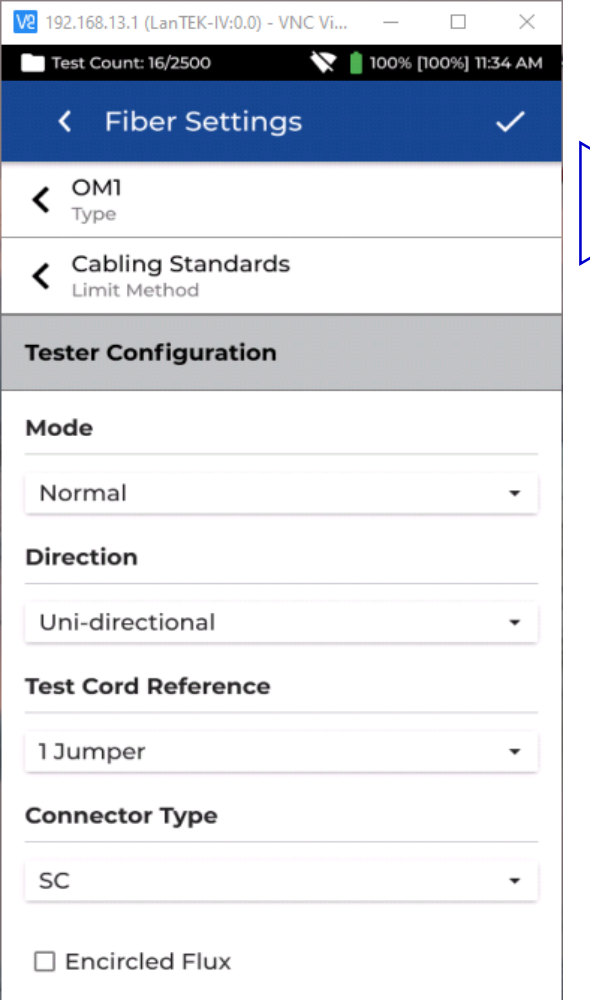

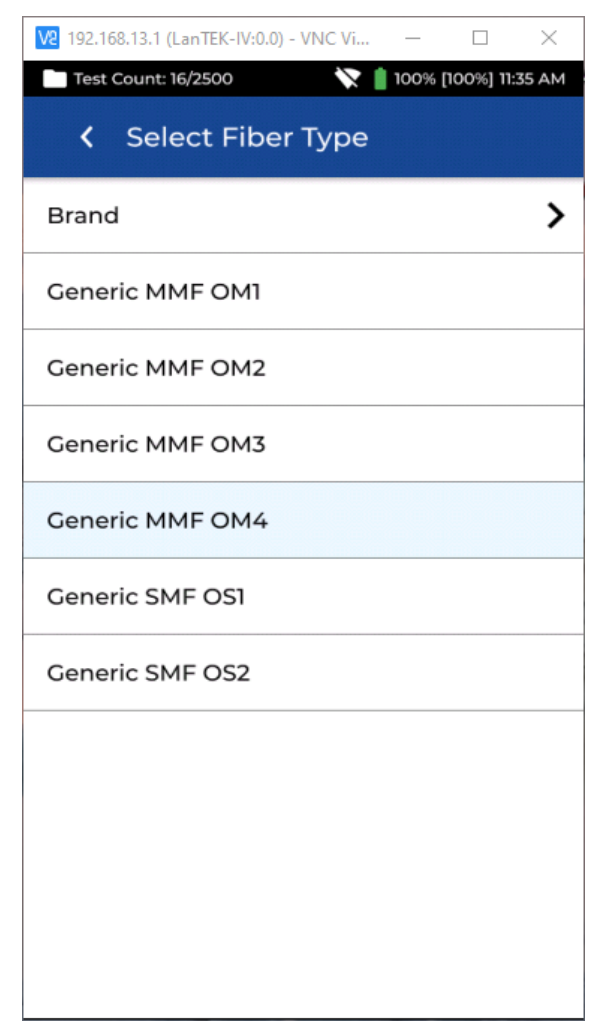

Set the number of tests Set the Fibre type Showing here: (MM) "OM4"

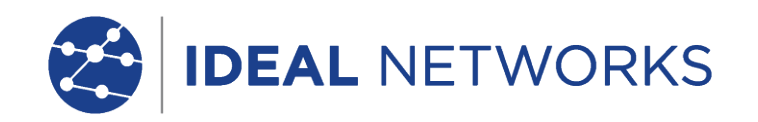

## Create Tests: Settings 2/2

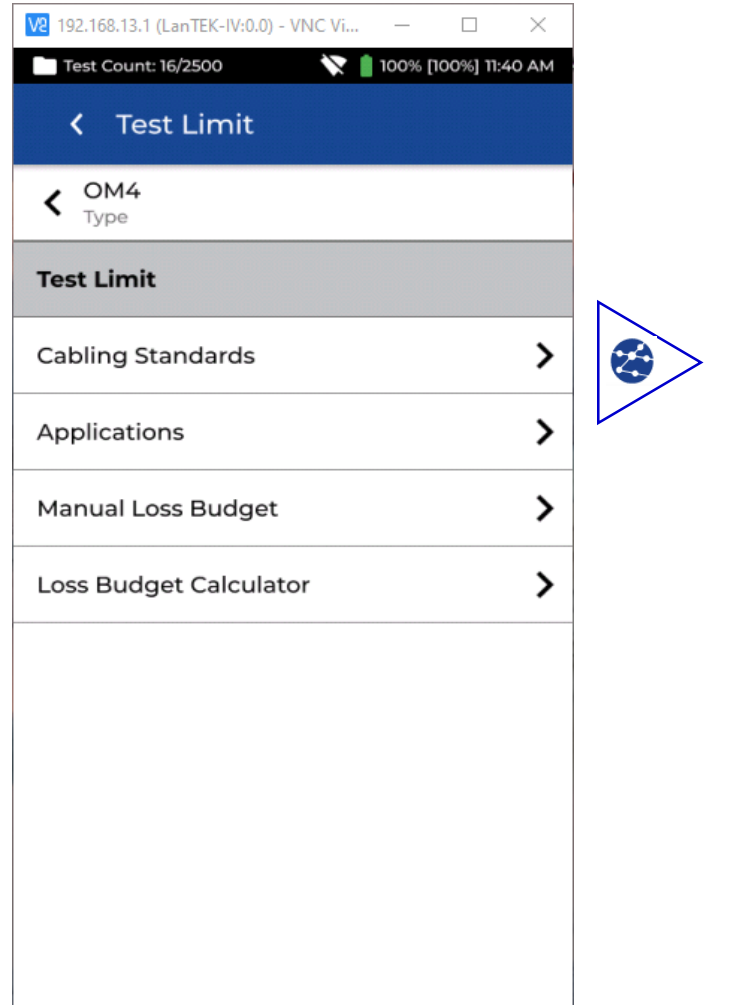

Set "Test Limit" (see test Limit page 12, 13) "Standard" type is for this

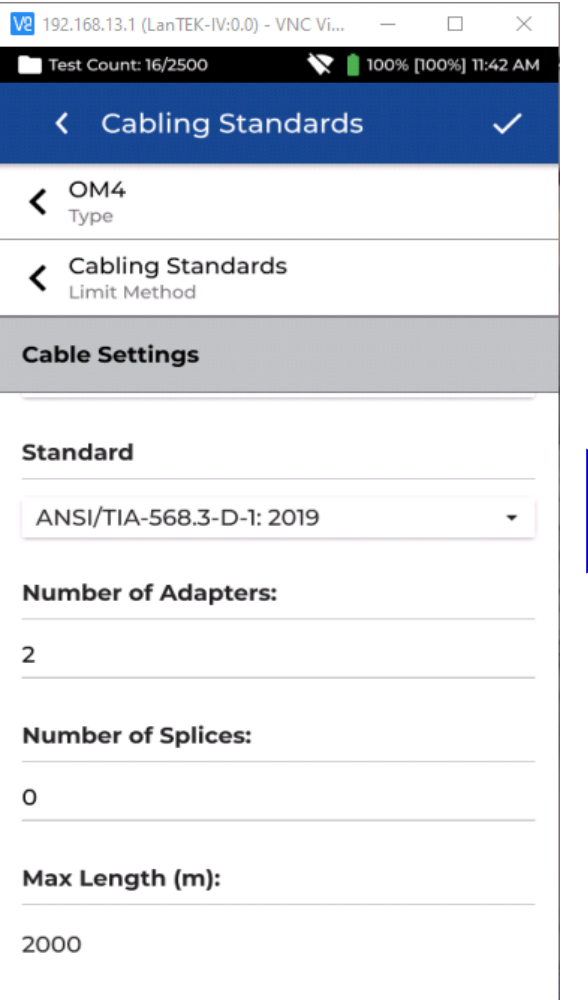

example: ANSI/TIA-568.3-D-1:2019

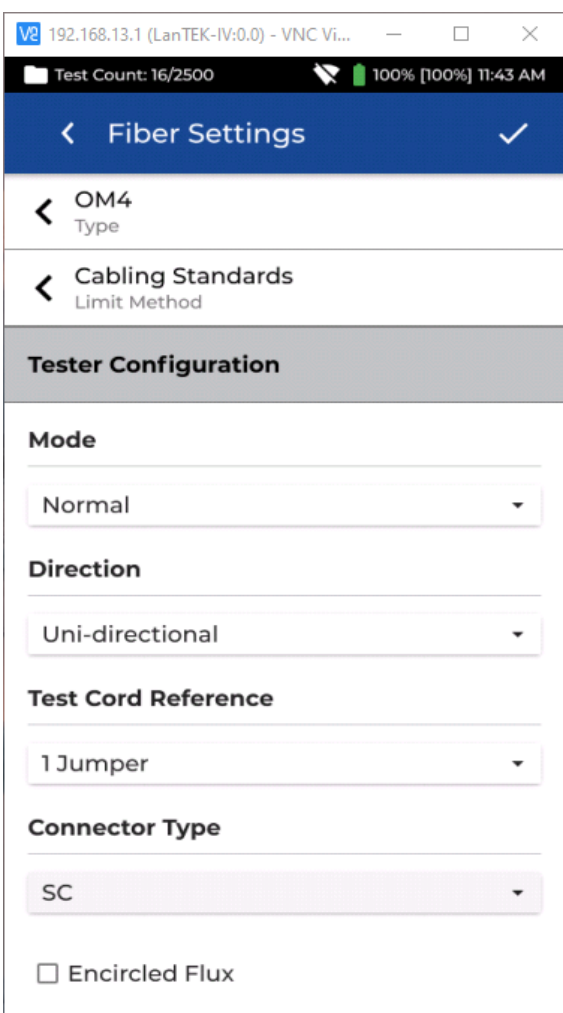

Set "Direction". For this example: Uni-Directional

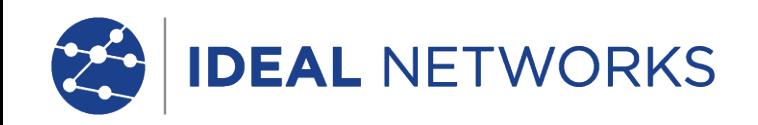

## Testing and viewing a test

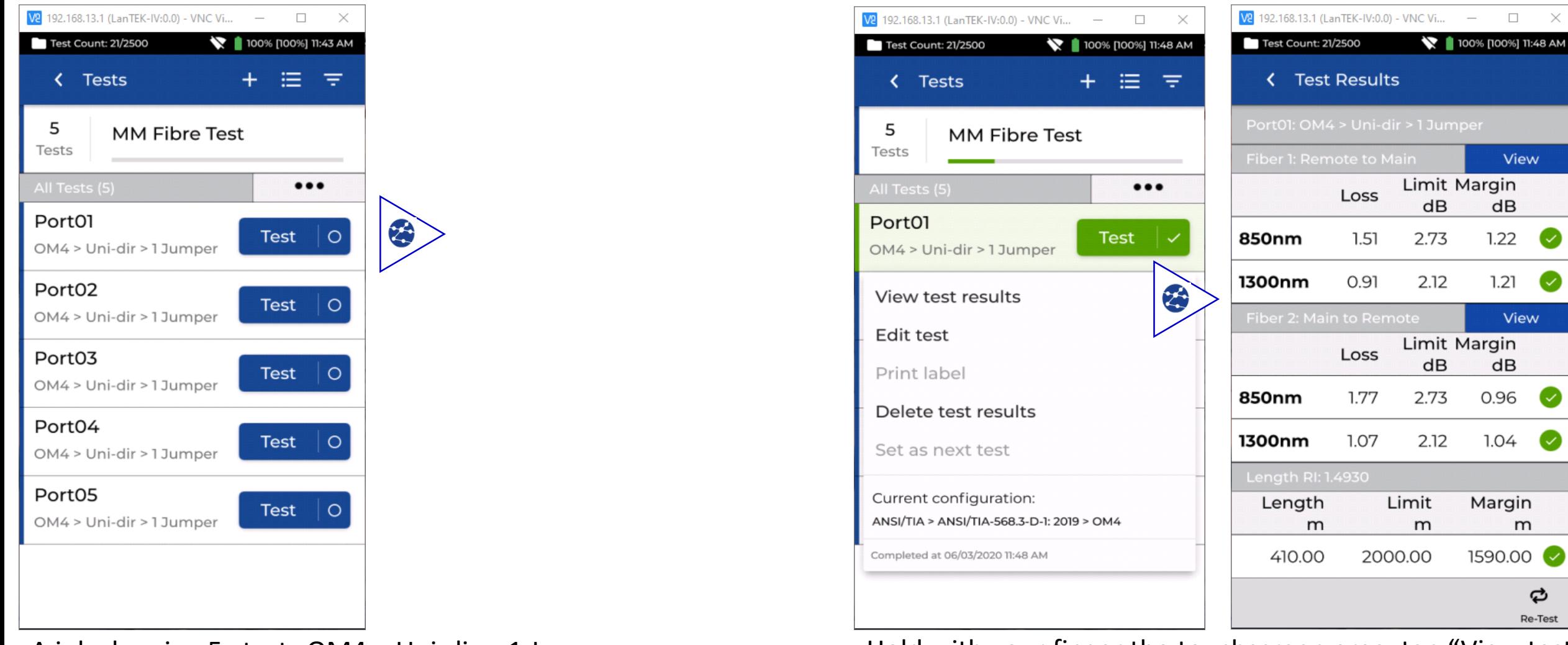

A job showing 5x tests OM4 > Uni-dir > 1 Jumper Hold with your finger the touchscreen area, tap "View test results", so you may read the measurements recorded.

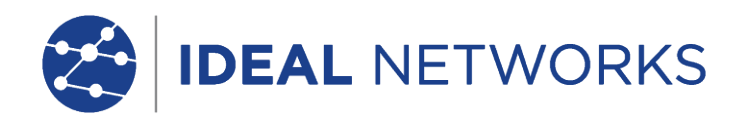

## Reading a test

**Proof of Performance** 

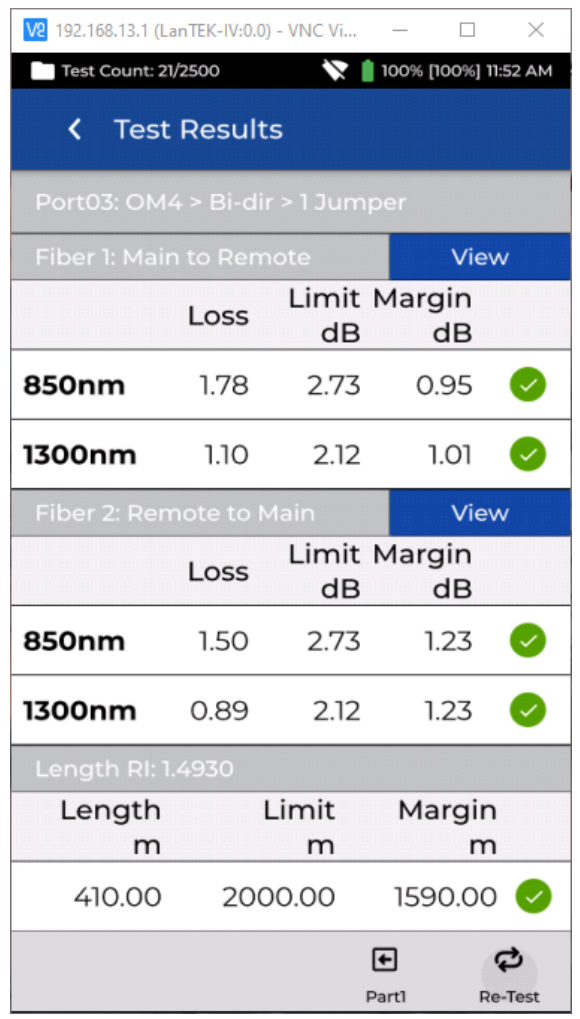

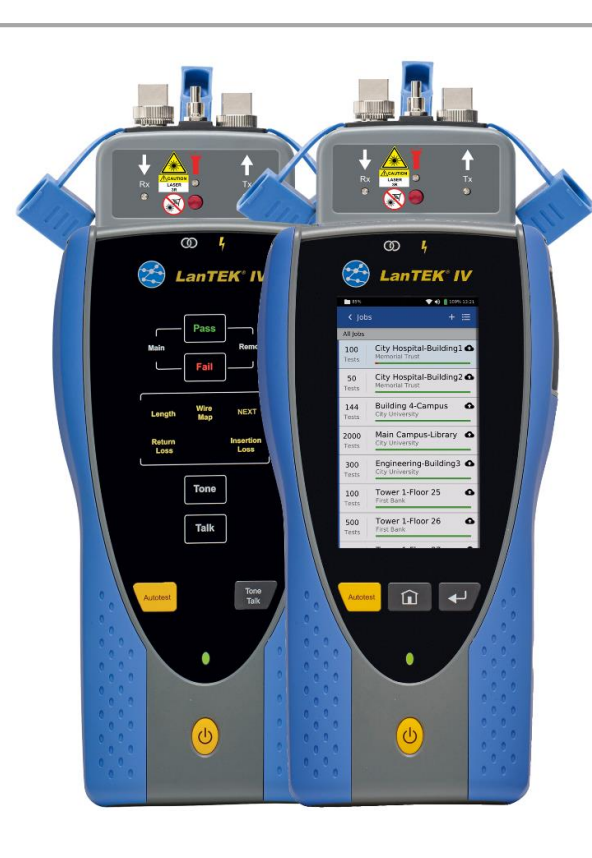

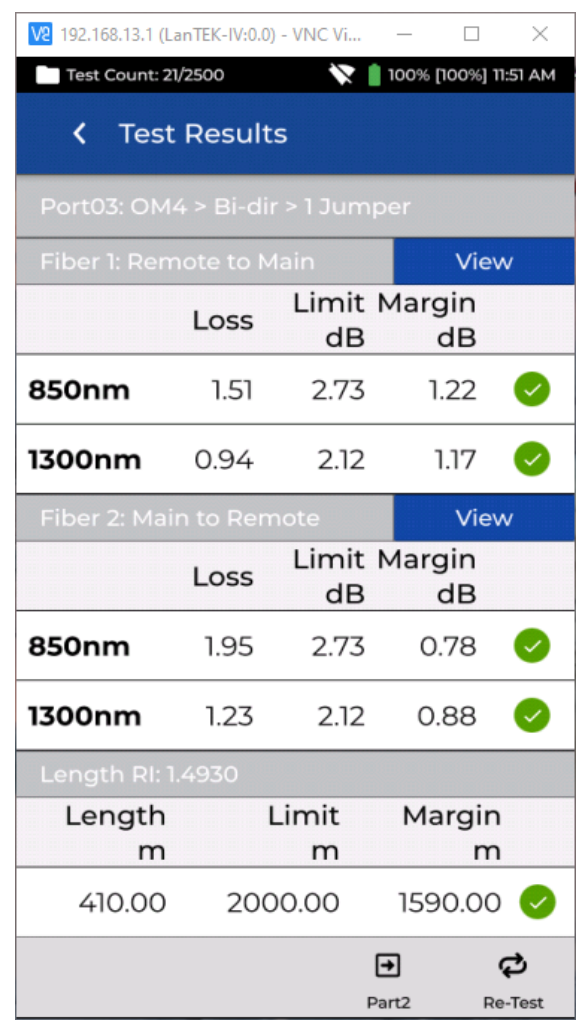

Part 1 & Part 2 of a Bi-directional test.

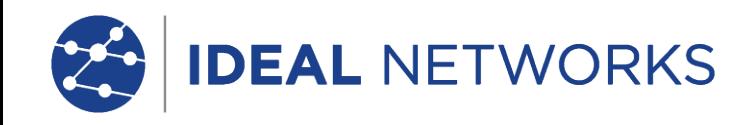

## **FIBRE OPTIC TEST LIMITS**

A test limit must be selected when adding fibre tests to a LanTEK IV Job. F our types of test limits are available:

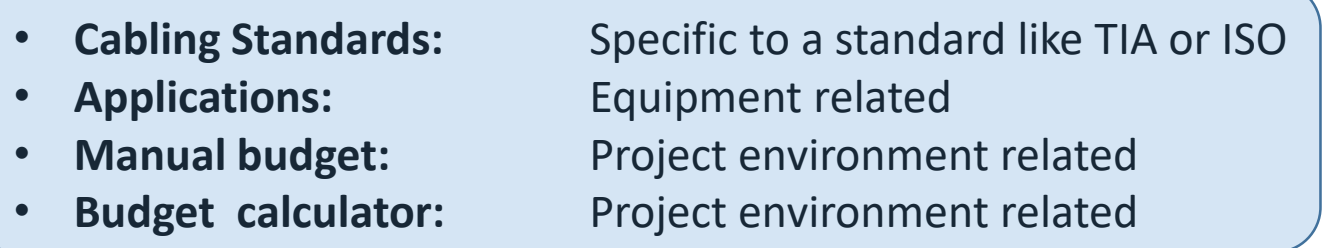

#### **CABLING STANDARDS**

Cabling Standards are limits defined by the same standards organisations that create limits for copper cabling, namely ISO/IEC, ANSI/TIA, CENELEC/EN and others. These limits are typically for backbone and horizontal fibre cabling installed in commercial buildings. The limits are generic and are not designed to support a specific application or data rate, instead the limits are designed to support a wide range of highperformance applications. In nearly all cases there are limits for both wavelengths in multimode or single-mode systems.

#### **APPLICATIONS**

Applications limits are used to determine whether a specific application such as 40 Gb/s multimode Ethernet can be supported by the fibre under test. The pass/fail criterion are specific to the application and are always wavelength specific. For example the 10GBase-L application has a limit for 1310nm only, while the 10GBase-E application has a limit for 1550nm only. These applications are designed for specific types of hardware, each with its specified operational wavelength and maximum supported distance.

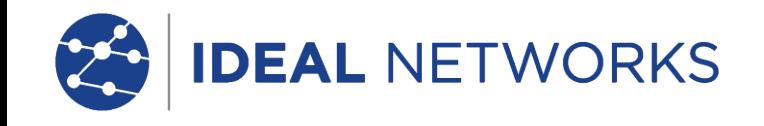

#### **Understanding the network topology when setting up a link budget**

#### **Manual budget**

Budgets can be manually set when the allowable loss of the cabling is known. A common use for manual loss budgets is when a network designer supplies the maximum allowed loss to the installer or when the active equipment to be operated on the cabling has a known loss budget.

#### **Budget Calculator**

Budget Calculator allows the loss budget to be calculated based on the components of the link under test.

Enter the attenuation coefficient of the fibre cable, the number of adapters and splices plus the attenuation of each and the system will calculate the loss limit based on the length of cable for each test.

The calculator settings allow single or dual wavelength measurements to meet testing requirements.

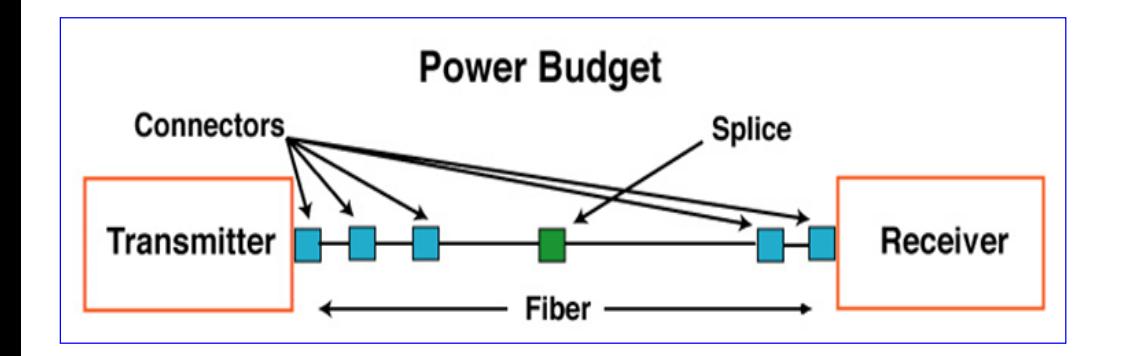

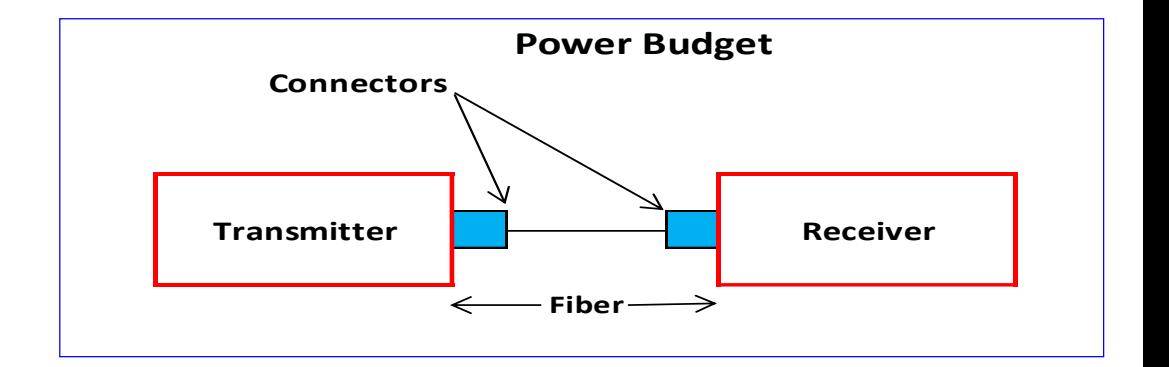

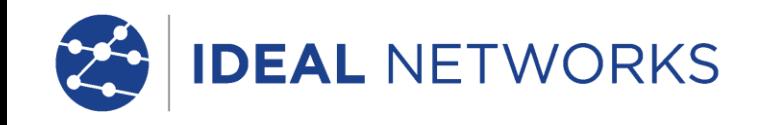

## **Configuration for calculated dB link loss budget for MM and SM fiber**

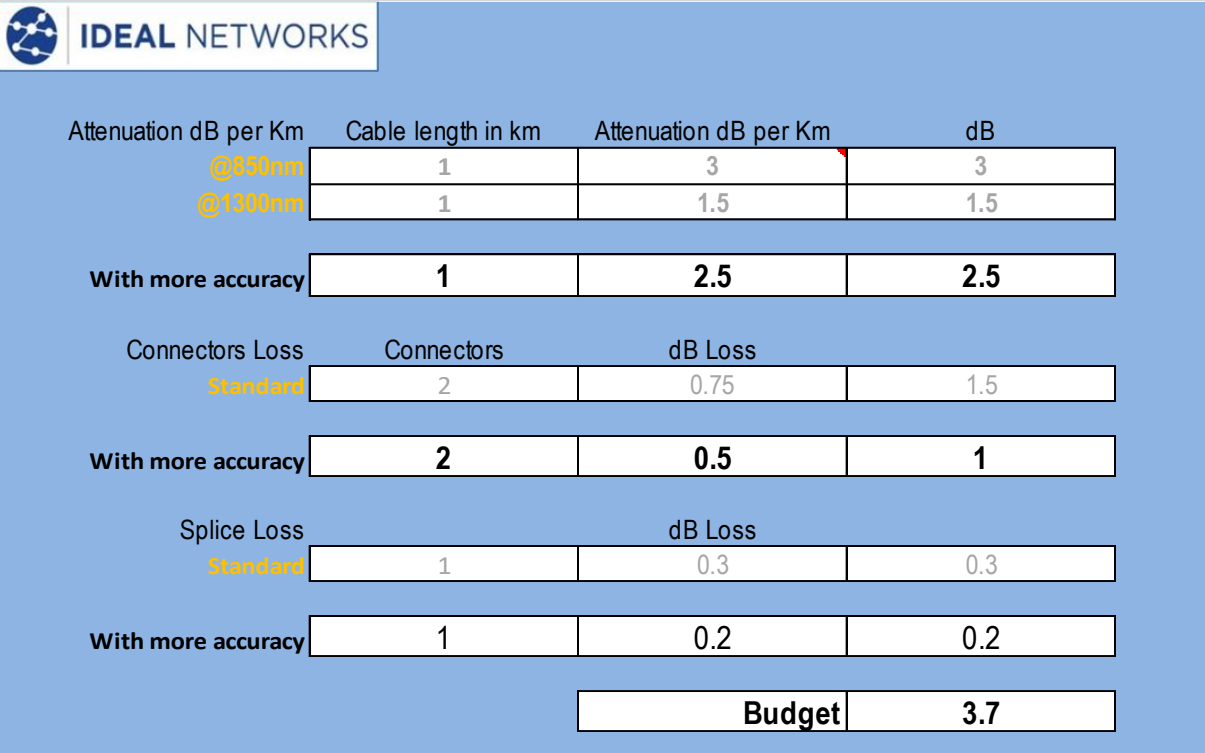

For (MM) multimode fiber (OM4), the loss is about 3 dB per km for 850 nm sources, 1 dB per km for 1300 nm.

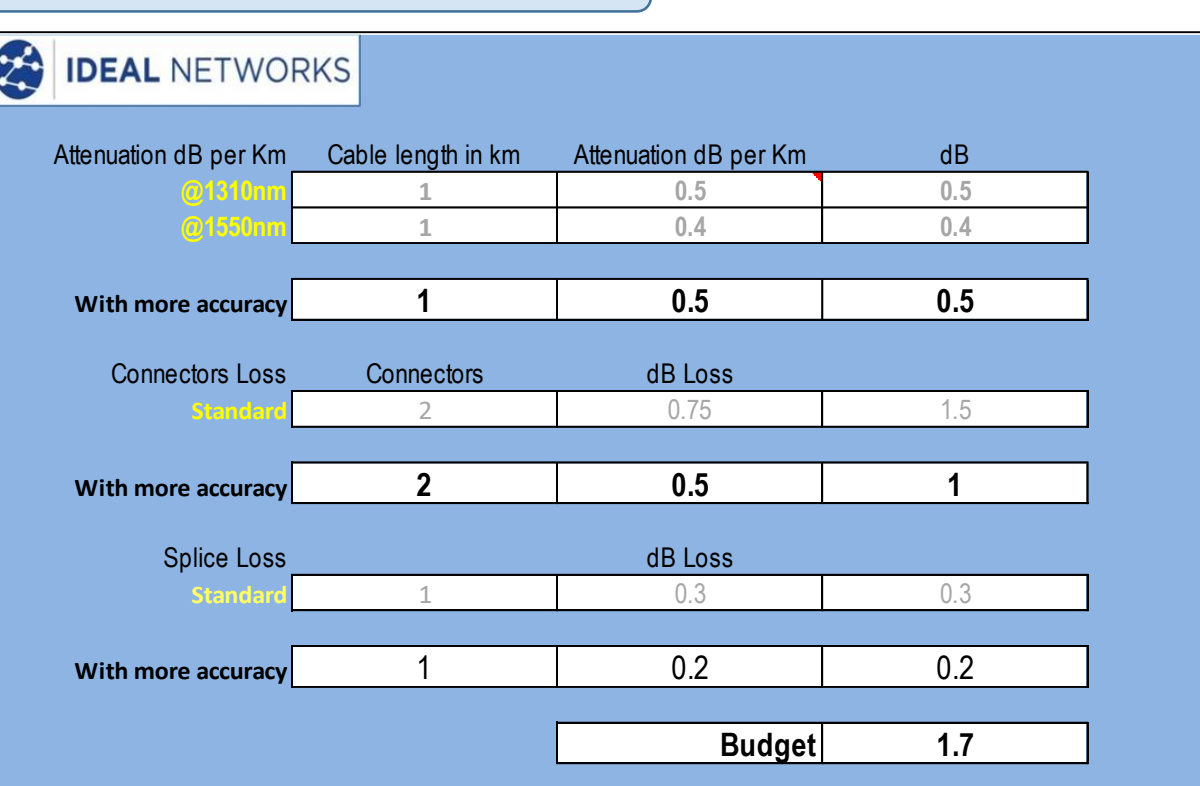

For (SM) singlemode fiber (OS2), the loss is about 0.5 dB per km for 1310 nm sources, 0.4 dB per km for 1550 nm.

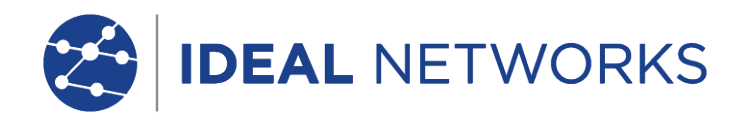

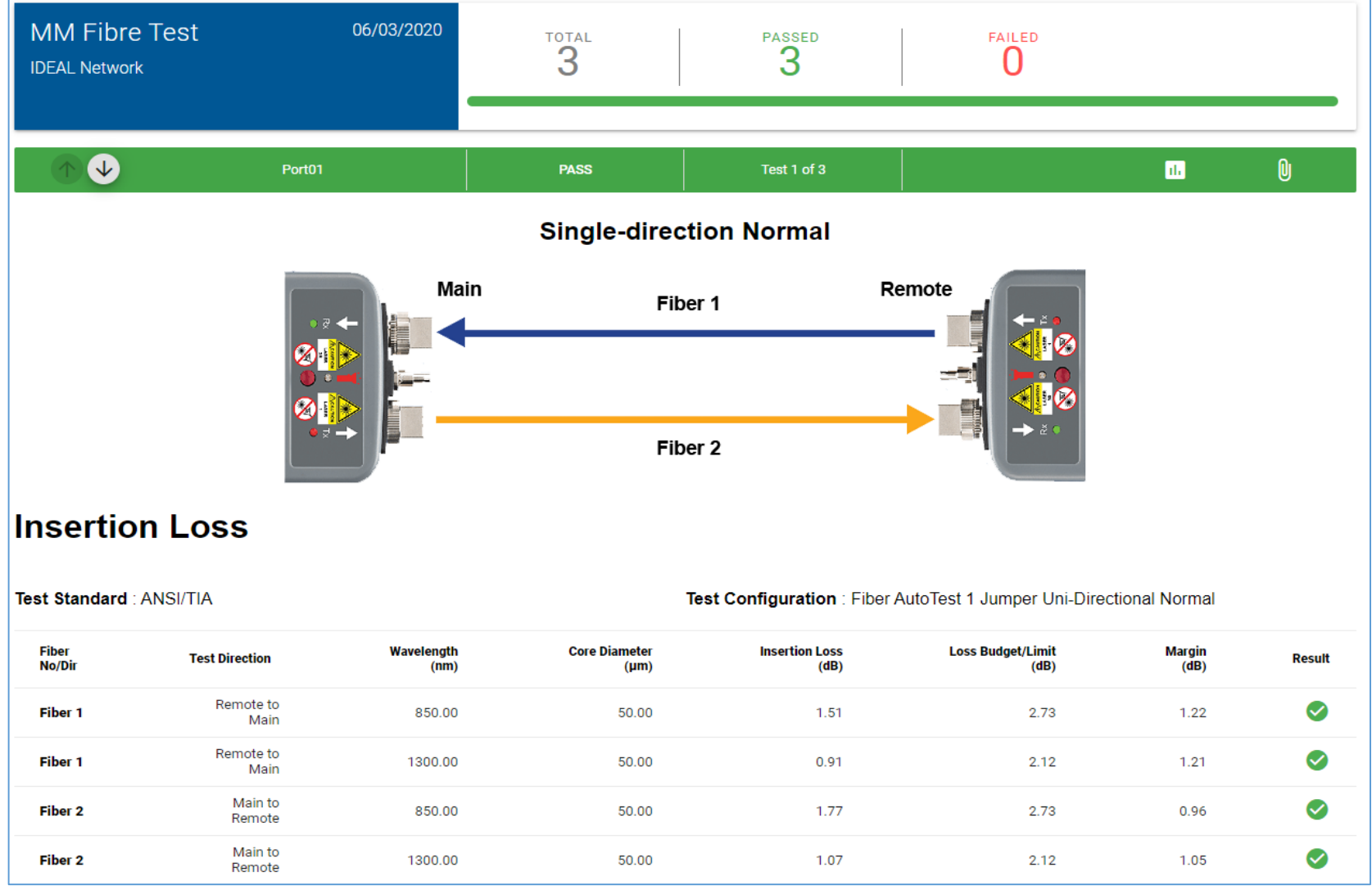

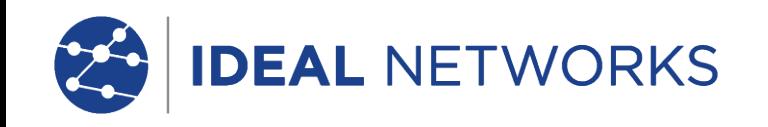

## PDF tests report

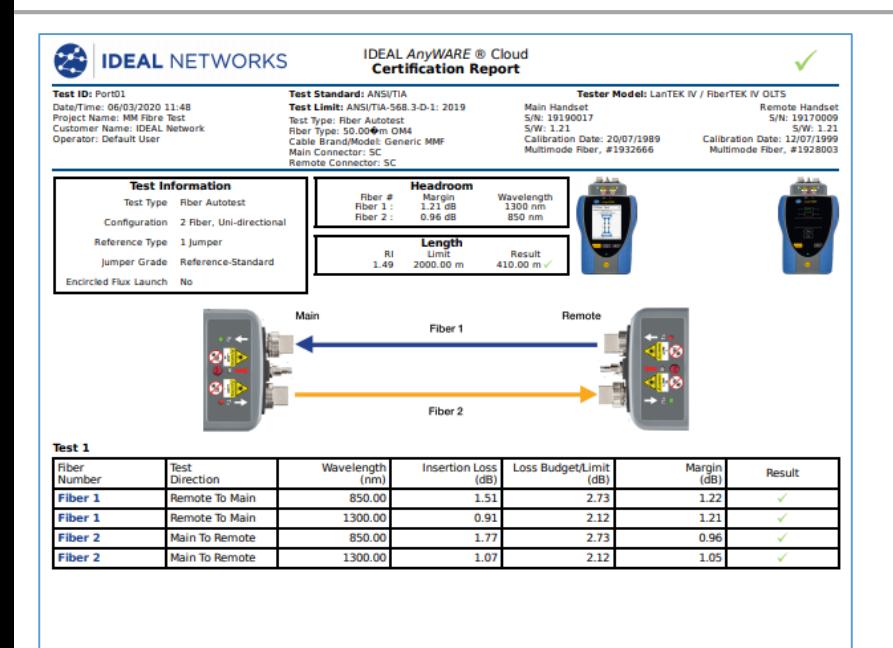

**Supported Applications** 

ATM155. ATM52. ATM622 Fiber Optic. FDDI Fiber Optic. Fibre Channel 133.

Fibre Channel 266. 1000BASE-LX. 100BASE-FX. 10GBASE-E. 40GBASE-FR

## **PDF test report**

The tests and files can then be read and partially modified on computers with IDEAL AnyWARE Cloud or desktop PC (IDEAL AnyWARE Desktop).

Directories synchronized via Wi-Fi will be automatically exported to the Cloud and then added to IDEAL AnyWARE Cloud in the "Jobs" menu.

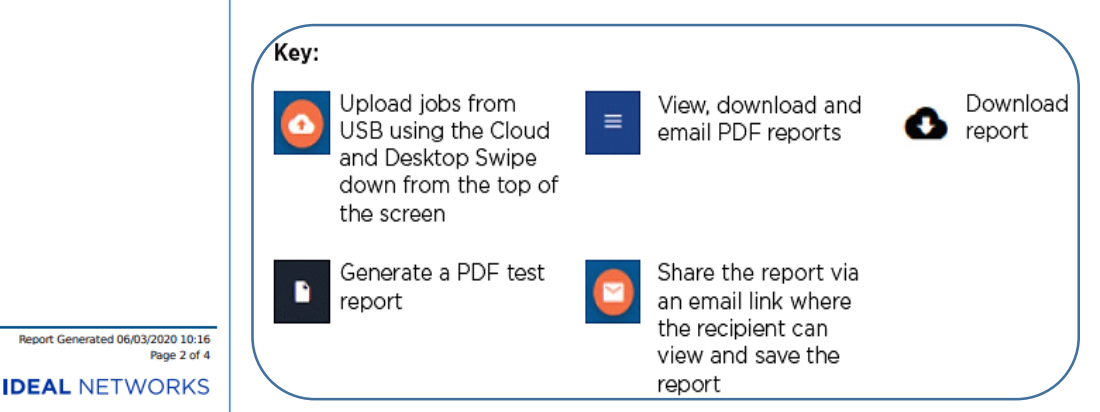

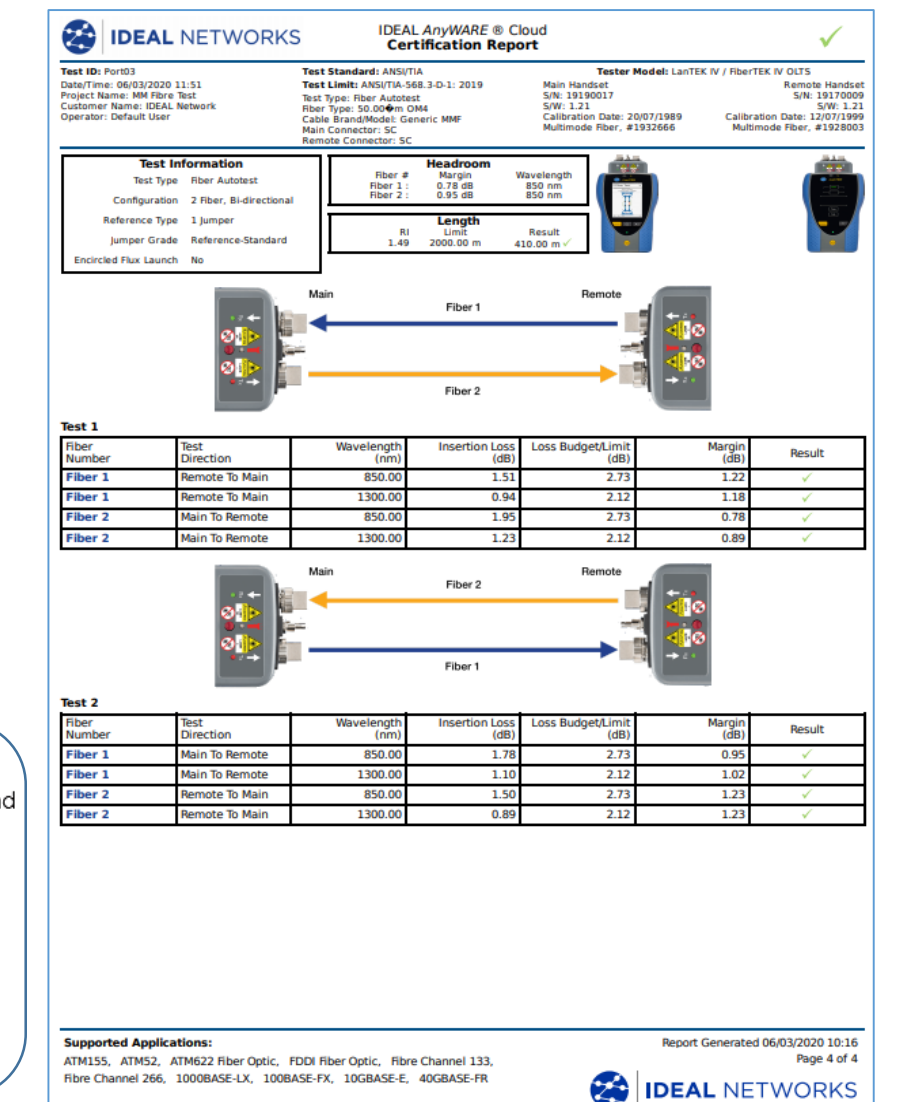

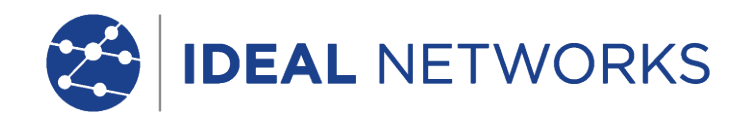

#### **Laurent Michel**

European Technical Sales Support Engineer Email: Laurent.Michel@idealnetworks.net

France: +33 (0) 1 69 35 54 75 UK +44 (0) 1494 486 432

ZA Burospace Bâtiment 23 Route de Gisy Bièvres 91570 France

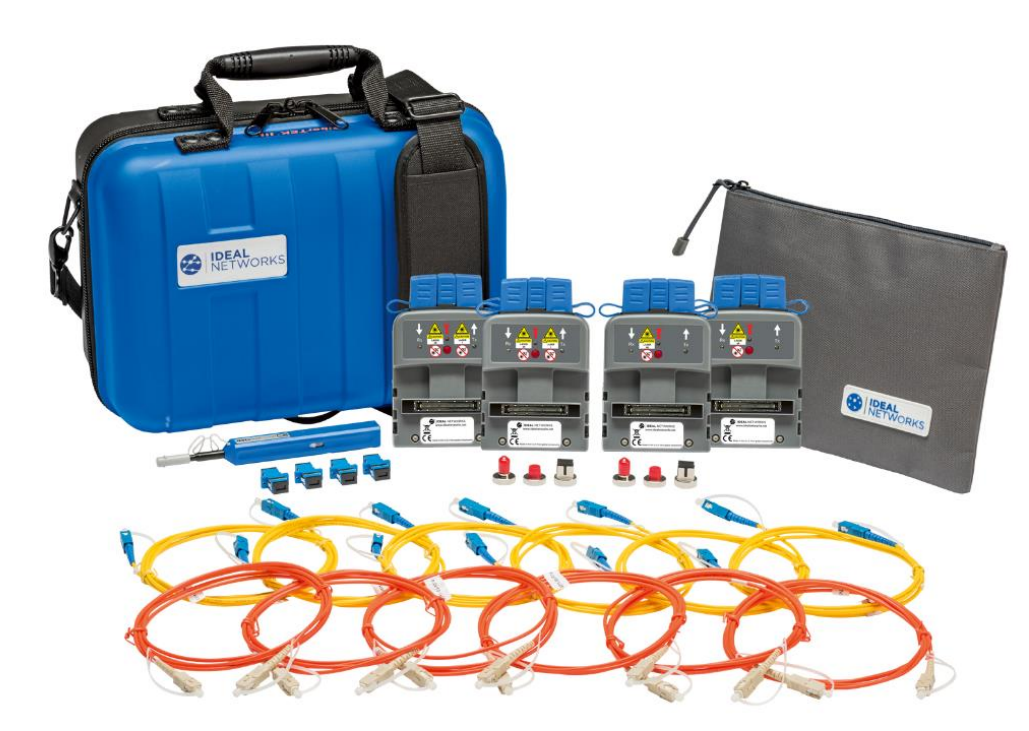

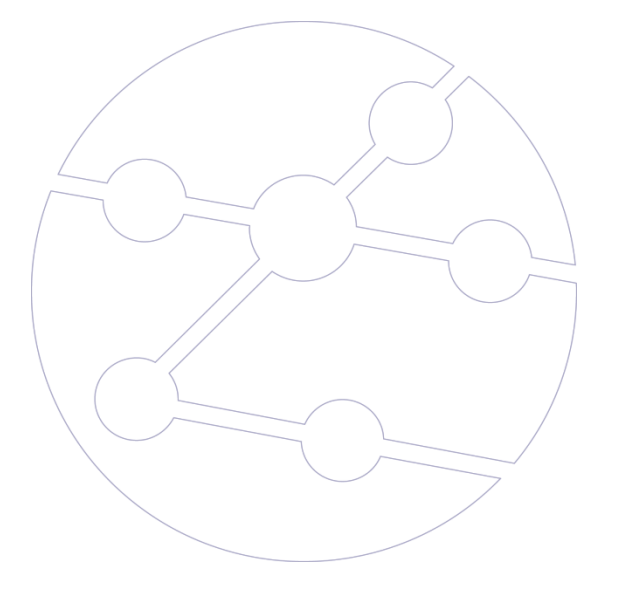